<span id="page-0-2"></span>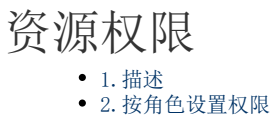

[3.按模块设置权限](#page-1-0)

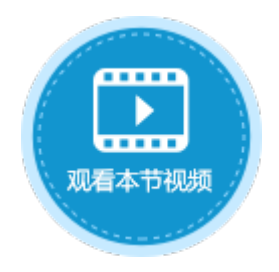

<span id="page-0-0"></span>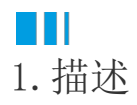

在设计器中设置了应用中各种资源的权限,发布应用后可以在管理控制台中查看并进行管理,包括页面权限、单元格权限、服务端命令权 限、服务端通知权限、报表权限、流程权限。

进入管理控制台后,选择"权限",在活字格应用列表选择一个应用,再单击"资源权限"。

设置资源权限后,单击"保存设置",权限即可生效。

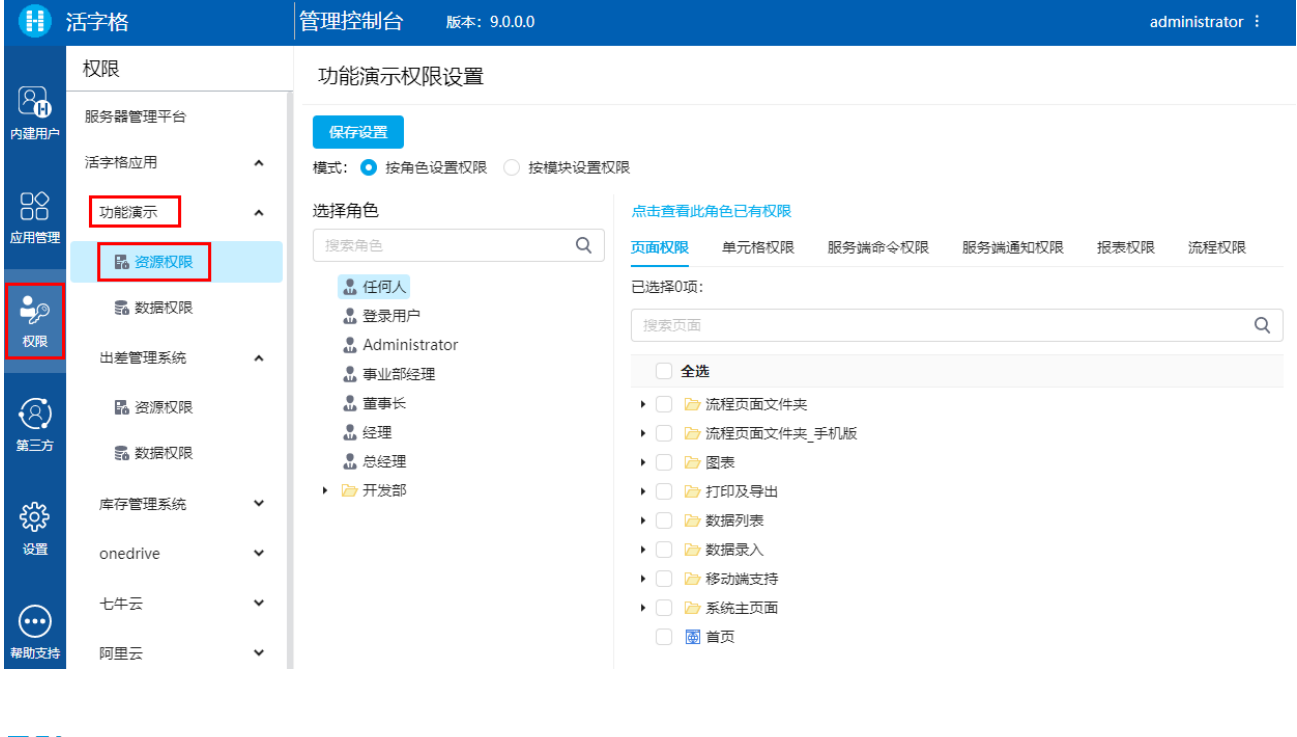

## <span id="page-0-1"></span>n H 2.按角色设置权限

当选择模式"按角色设置权限"时,会列出当前应用中的所有角色。选择一个角色后,在页面的右侧区域会列出当前角色所拥有的各种资 源的权限。

您可以切换页签查看角色的资源权限,勾选或取消勾选资源前的复选框。

单击"点击查看此角色已有权限",在弹出的卡片中可查看该角色已经有的权限。

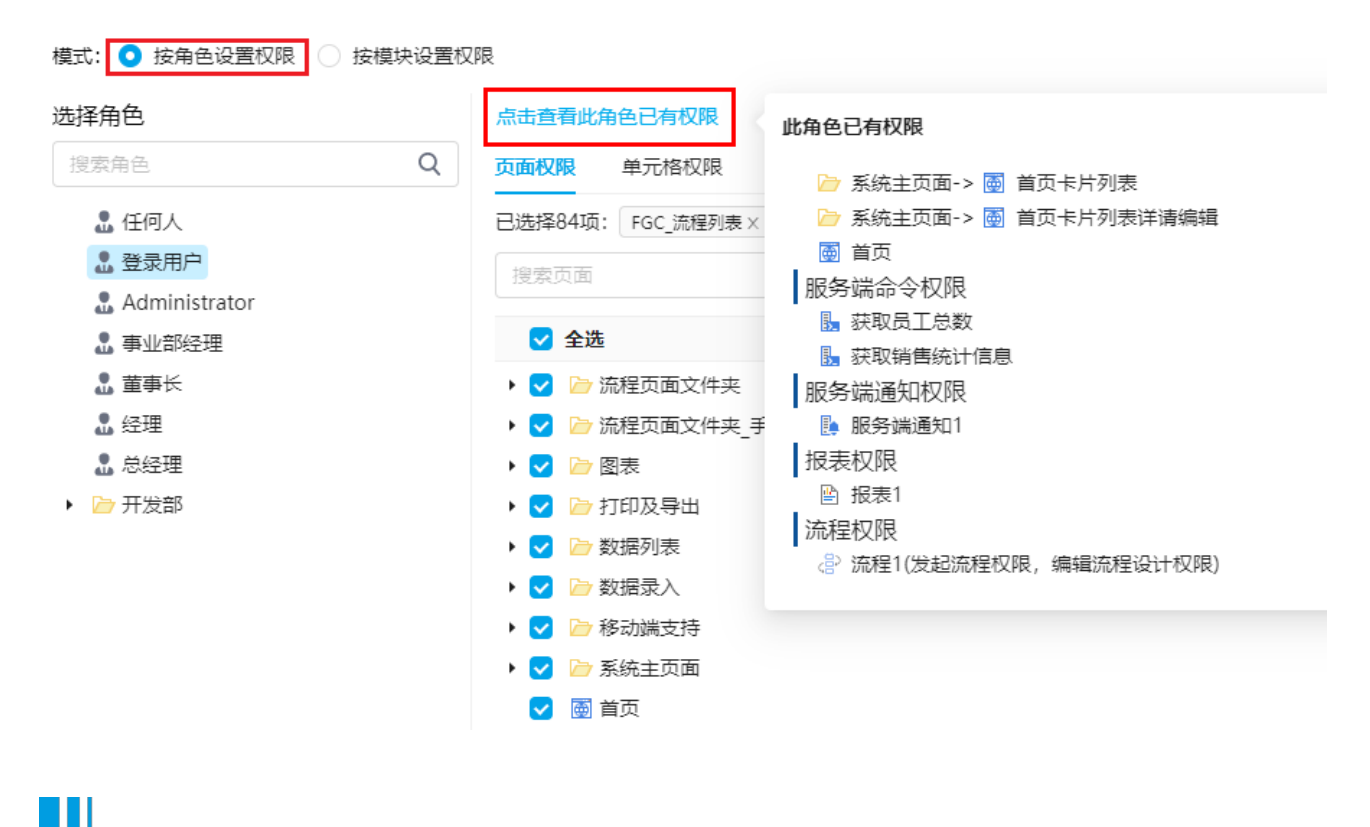

## <span id="page-1-0"></span>3.按模块设置权限

当选择模式"按模块设置权限"时,会列出当前应用中的所有资源权限。选择一种资源权限后,在页面中会列出当前资源下所设置了权限 的模块及角色。

您可以切换页签查看资源权限,勾选或取消勾选角色前的复选框。

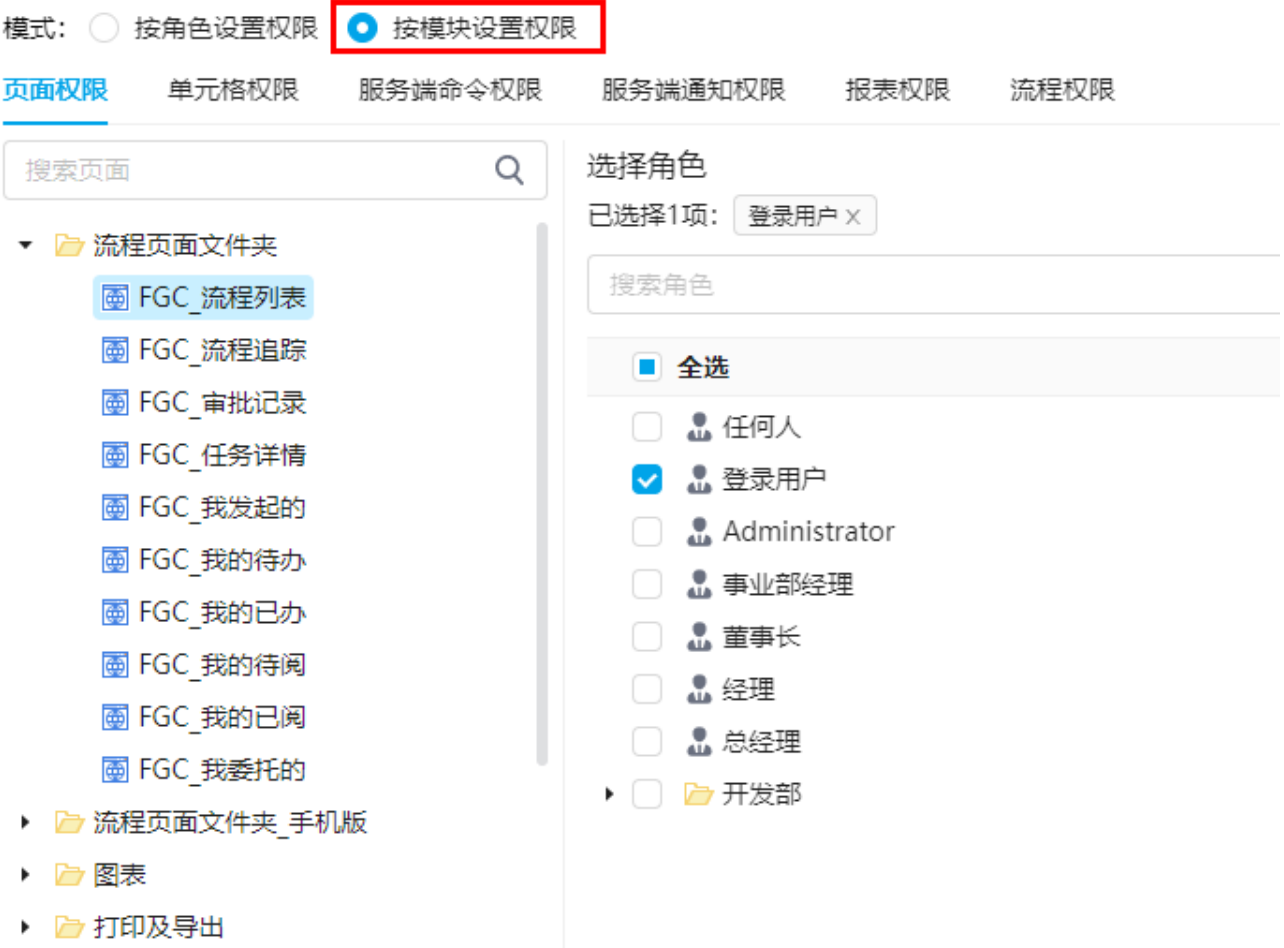

[回到顶部](#page-0-2)